# フリップグリッドの使い方

子どもたちが動画を投稿して,お互いにコメントをつけるまで。

※事前に、教師側でフリップグリッドでトピック作成し、それを Googleクラスルームに張り付けておきます。

## 1 Googleクラスルームに入る

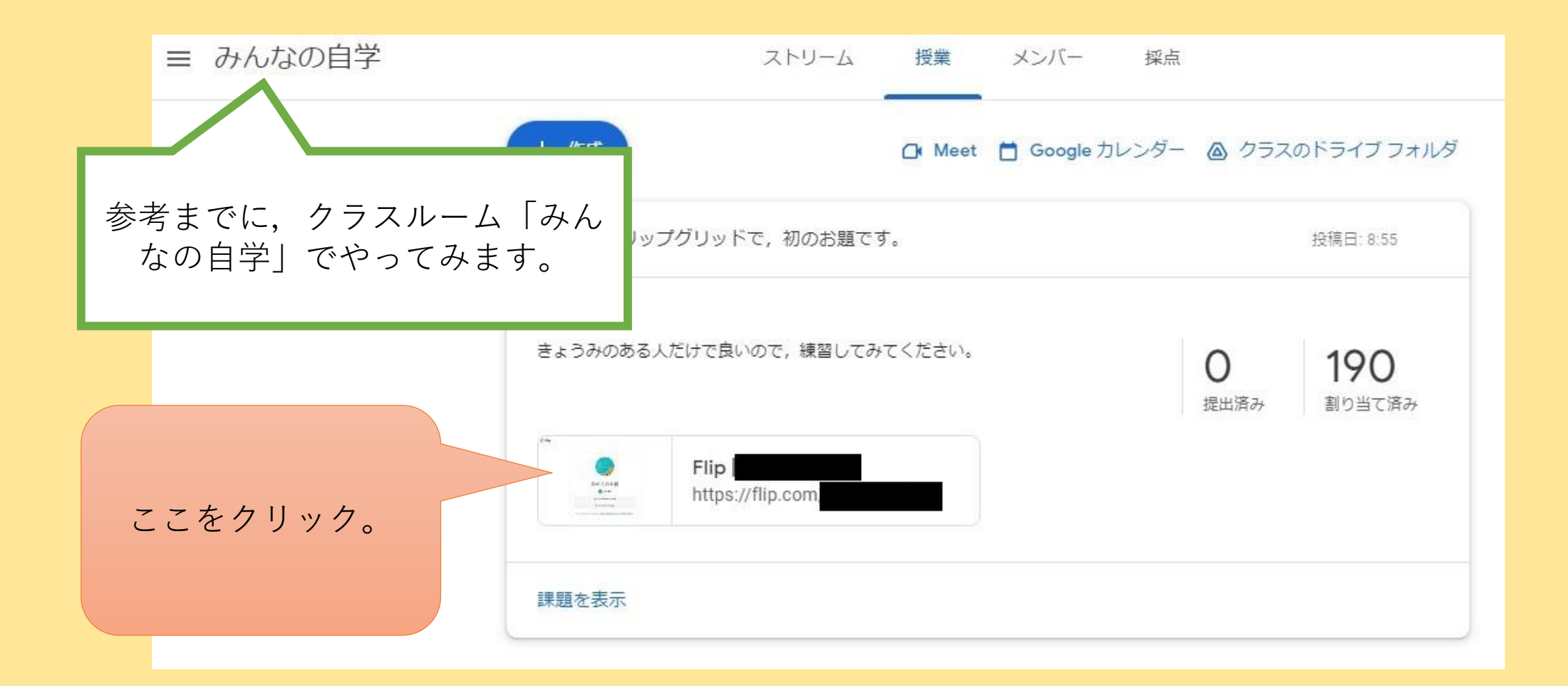

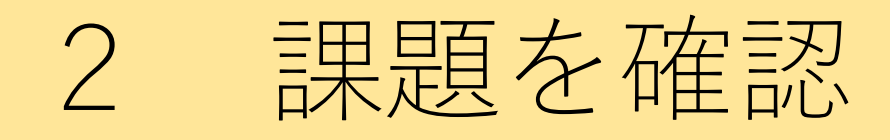

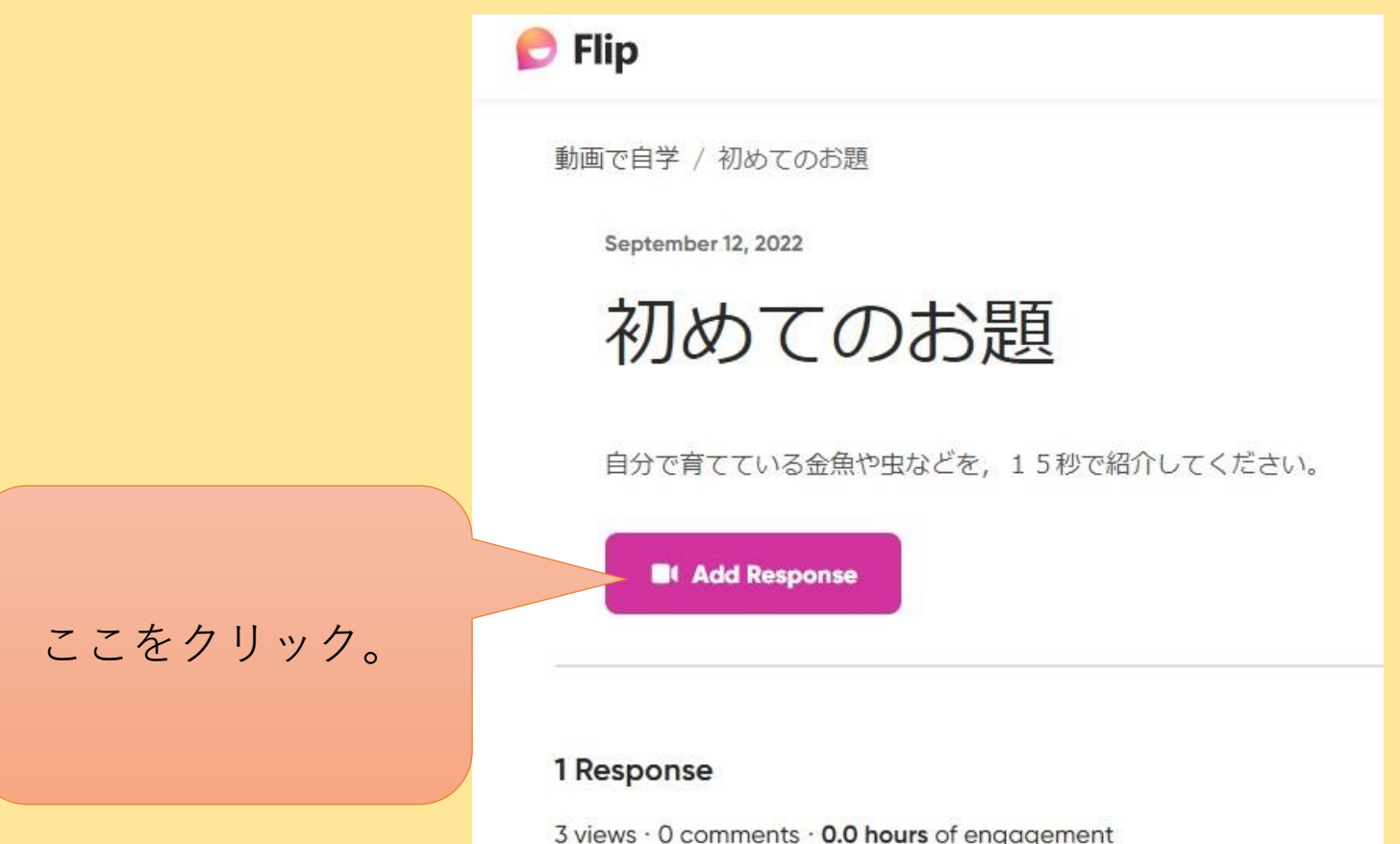

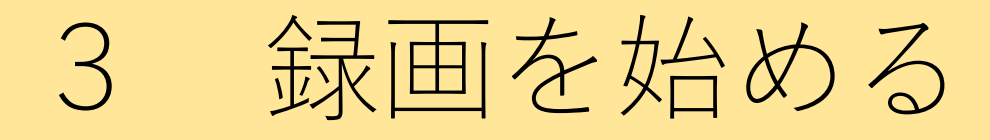

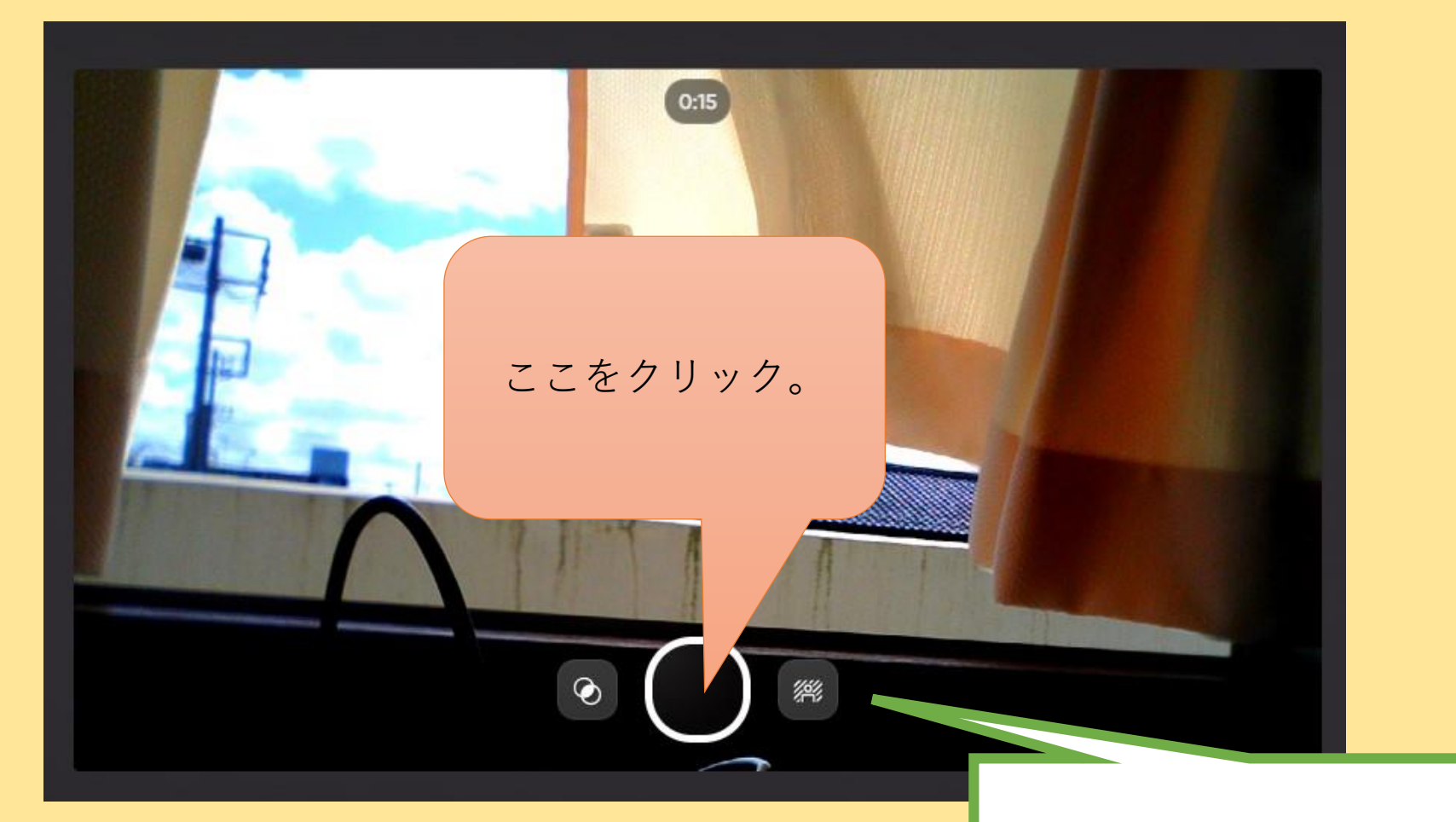

#### 背景を変えることが出来ます

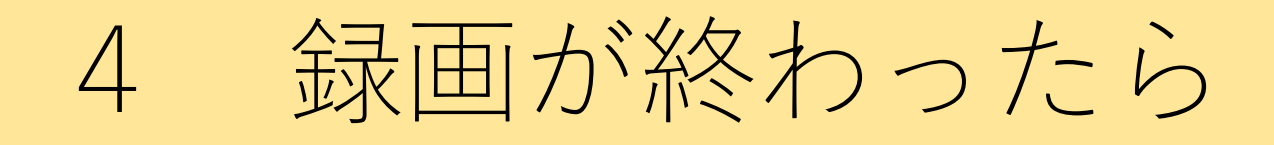

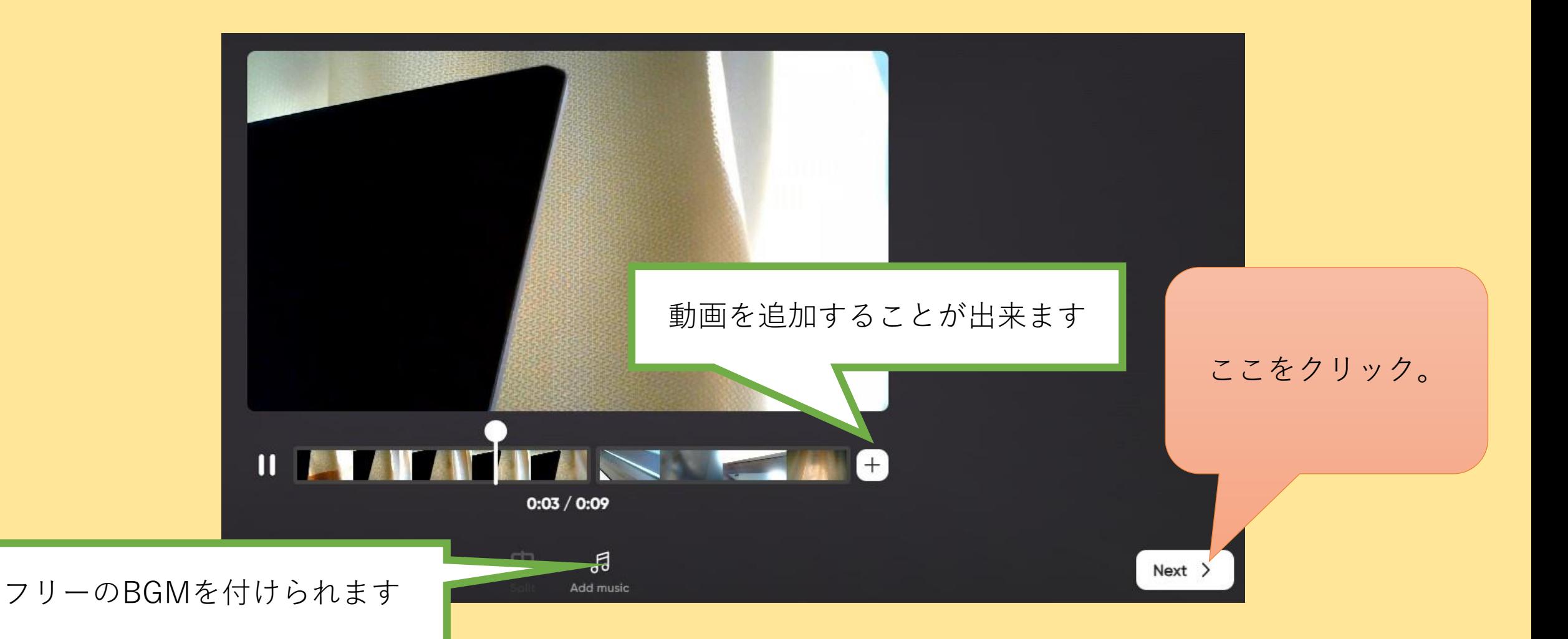

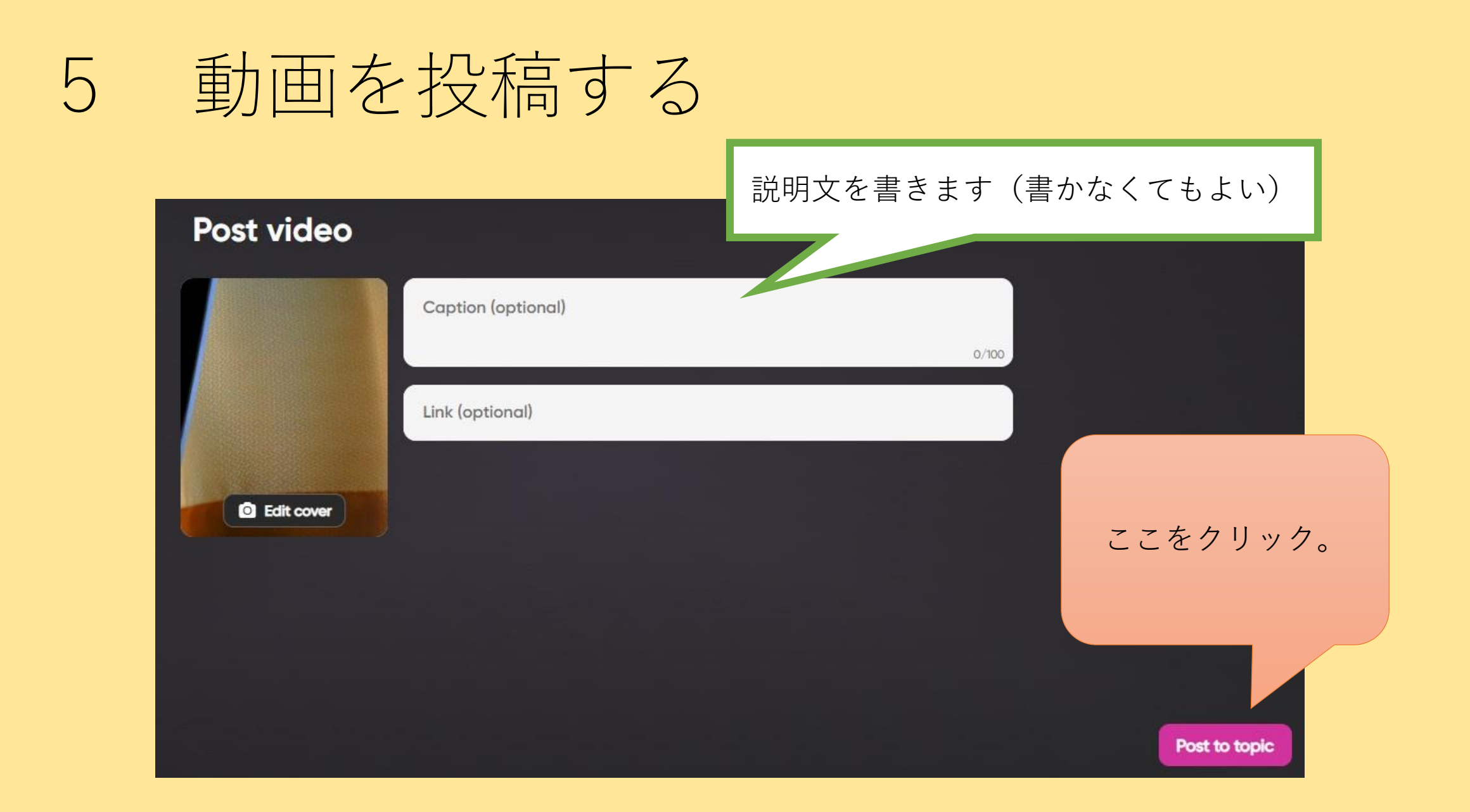

### 100%になるまで待つ

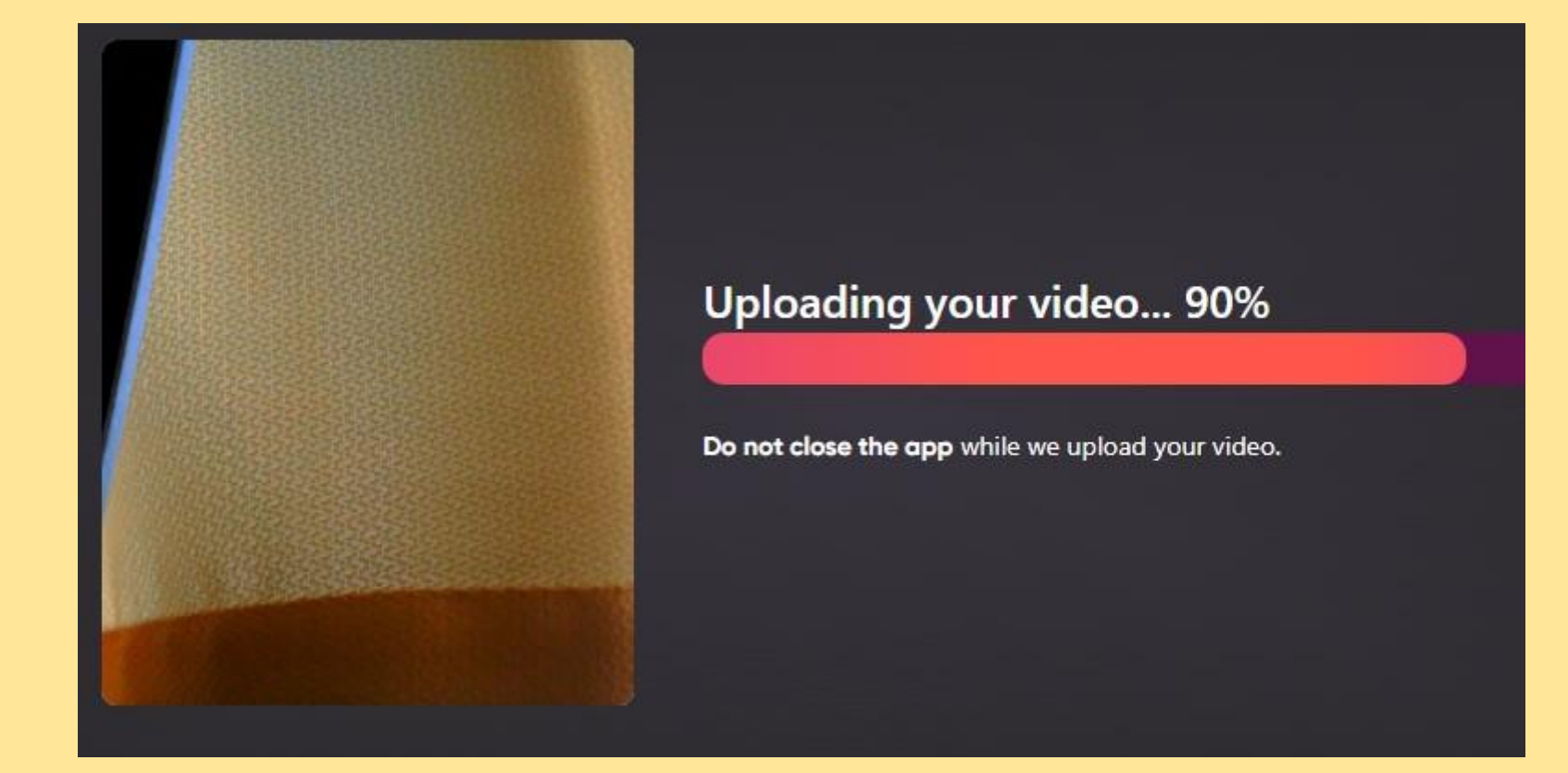

# 7 投稿ができました!

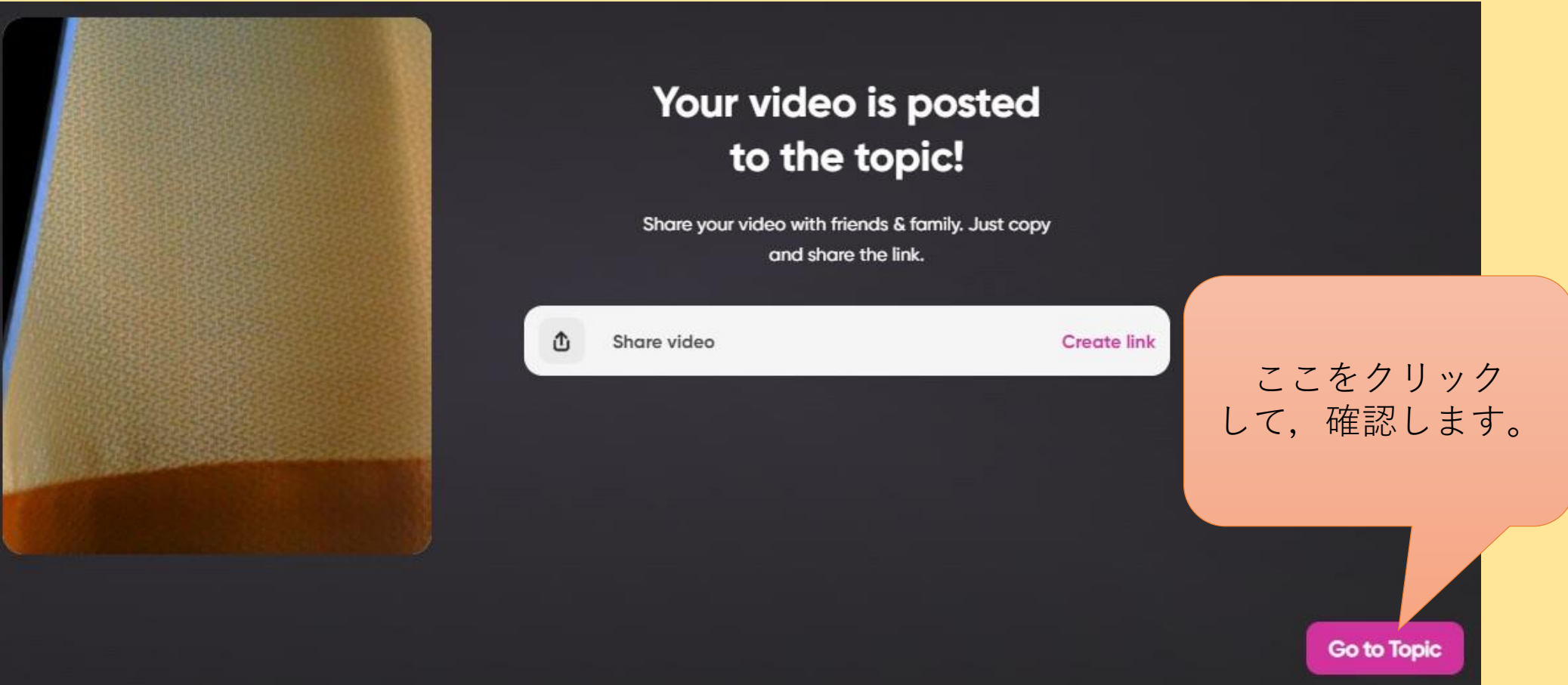

# 8 投稿されている動画が分かります

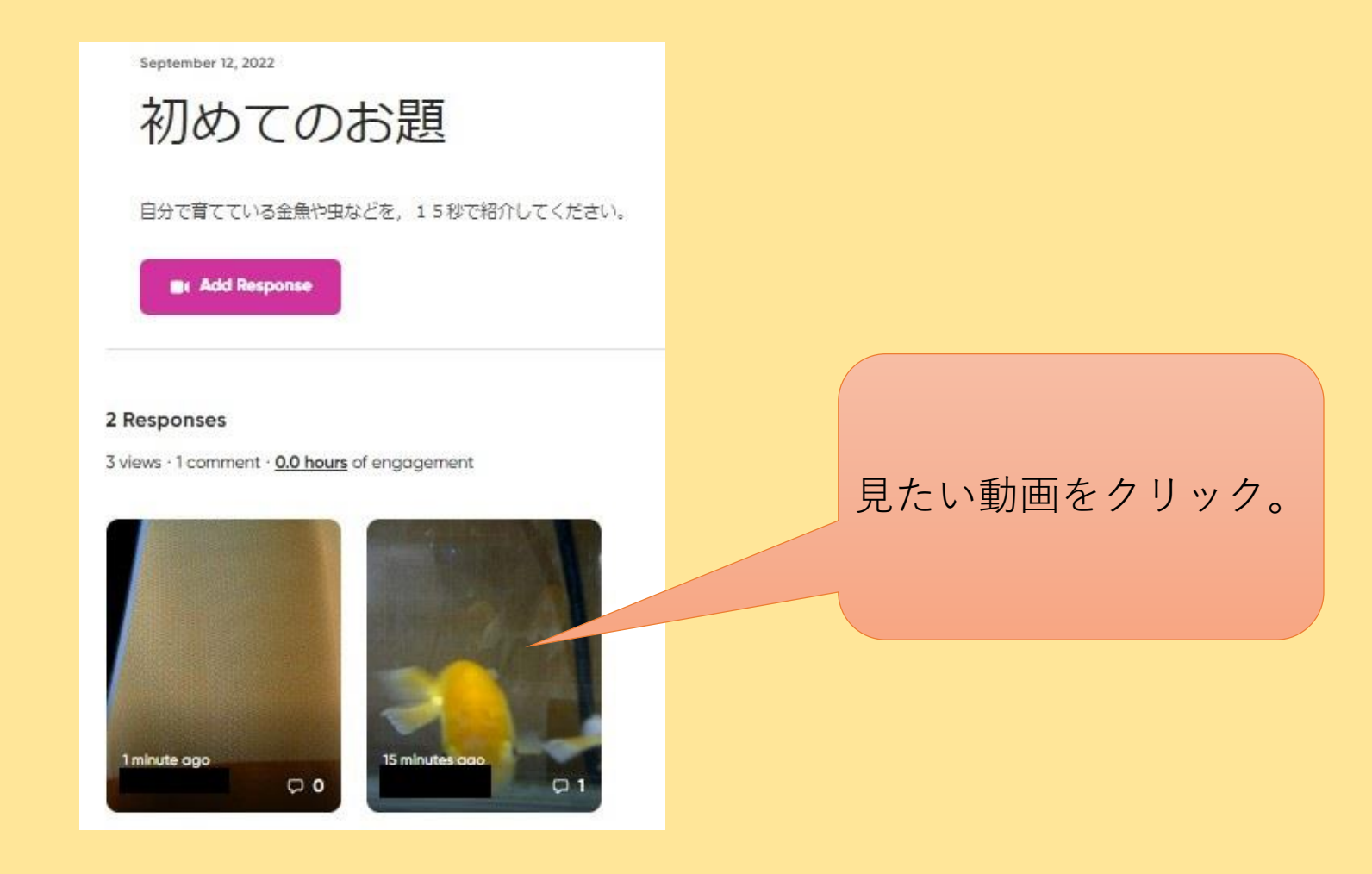

### 9 コメントができます

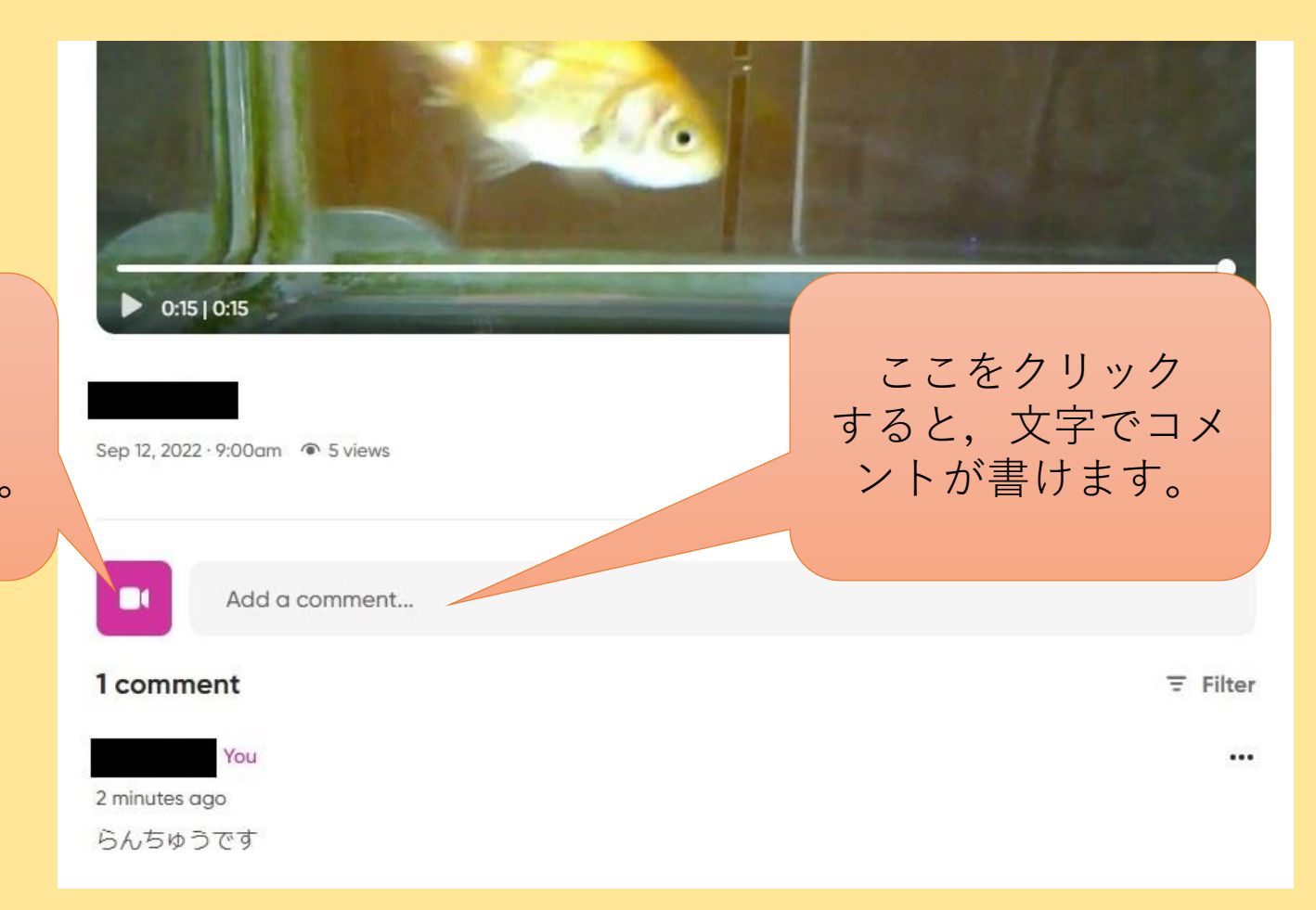

ここをクリックする と,動画でコメント することができます。

備考

- 事前に,教師側でフリップグリッドにmictアカウントでログイ ンし,トピックを作っておきます。
- そのトピックを,Googleクラスルームに投げると,Googleク ラスルームの課題として設定されます。
- 動画の録画時間は,トピックを作るときに設定できます。
- トピックを「お気に入り」に入れておくと,すぐに確認できて よいそうです。